# **Munis Central Budget Entry and Budget Reports For Munis Budget Help email [munis-help@co.champaign.il.us](mailto:munis-help@co.champaign.il.us)**

# **Open Central Budget Entry**

- 1.) Financials
	- 2) Budget Processing
		- Central Budget Entry

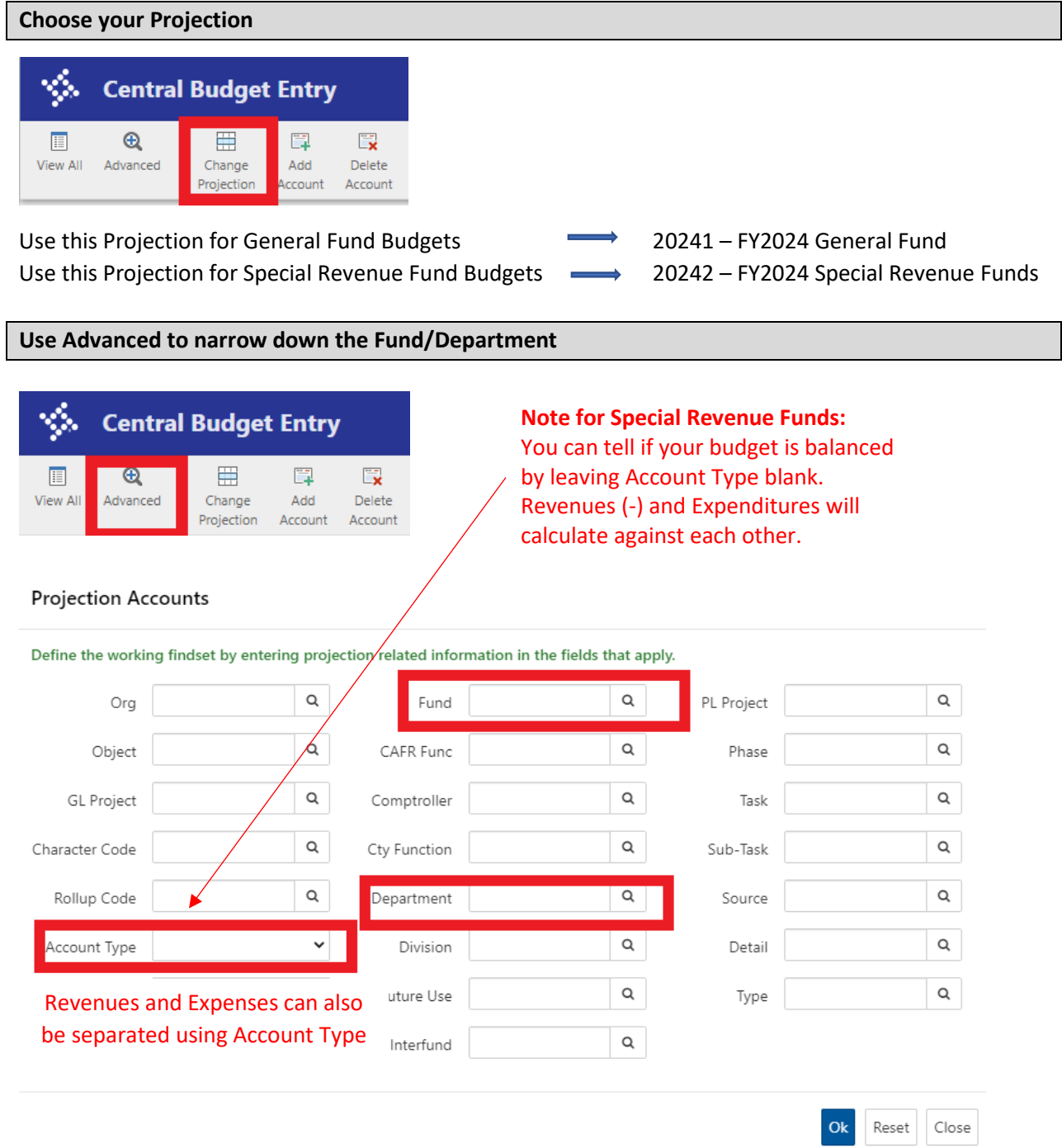

# **Munis Central Budget Entry and Budget Reports**

## **Select Account Columns (once you set this it will default to your chosen setting)**

Central Budget Entry only includes 2 years of historical data.

## For 2017-2020 the Historical TB Activity w Object Code is available under

Forms/Accounting and Finance

<https://www.co.champaign.il.us/Internal/Formsandtoolkits.php>

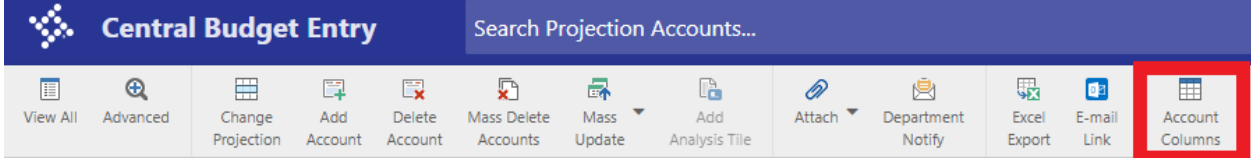

## **Select:**

- $\checkmark$  Account Type
- $\checkmark$  Account Description
- $\times$  2024 Department Budget
- $\checkmark$  2023 Projected Actuals
- $\checkmark$  2023 Revised Budget
- $\checkmark$  2023 Actual
- $\checkmark$  2022 Actuals
- $\checkmark$  2021 Actuals

## **Rearrange Columns by clicking on the Header and Dragging (your settings will be saved)**

2024 Department 2023 Projected 2023 Actuals 2023 Revised 2023 Original 2022 Actuals 2021 Actuals

## **Budgeting \*\*\*BUDGET IN WHOLE DOLLARS\*\*\***

- 1. Enter 2023 Projected (based on current knowledge of revenue and expenditure).
	- Revenues will default to (-).
- 2. Enter 2024 Budget

For General Fund

- Budget is prepopulated based on Original FY2023 Budget.
- Follow Budget Instructions given at 6/7 Department Head meeting for allowable increases.
- All other increase must be submitted on Forms provided.
- 3. Save Changes (bottom right-hand corner).

## **TIPS:**

- 1. Excel Export tile is in the banner if you want to export data to a spreadsheet.
- 2. Clicking on an account string 'Description' takes you to Account Central where you can review account details.

## Double-check your budgets!

- √ Make sure you have entered Revenue and Expenditure for ALL Budgets for both FY2023 Projected and FY2024 Budget.
- √ For Special Revenue Funds FY2024 Budgets must be balanced. (Total in black banner will be \$0.00 or a negative number if your budget is balanced unless you are drawing on fund balance for capital costs).
- $\checkmark$  For General Fund Budgets, you must follow Budget Guidelines given on 6/7.

## When ALL budgets are done use Department Notify (Select YOUR DEPARTMENT AND Ok)

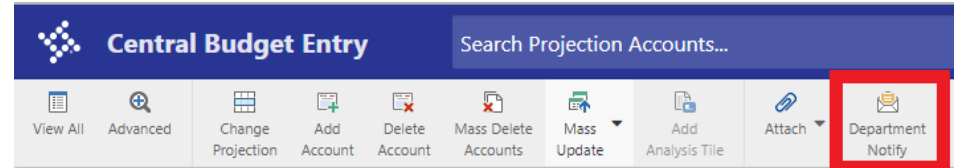

## **Munis Central Budget Entry and Budget Reports**

# **Budget Reports**

- 1.) Financials
	- 2) Budget Processing
		- 3.) Next Year Budget Reports

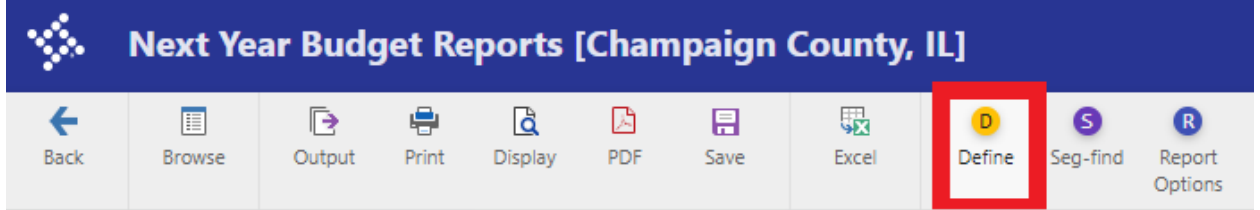

#### Choose Projection and Accept (twice)

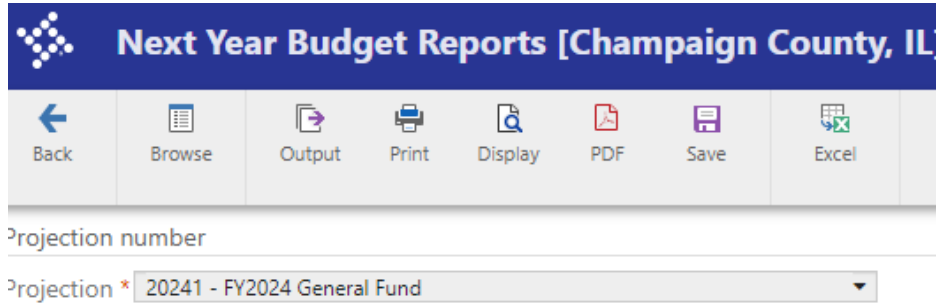

#### Choose Segment Find and Accept

• You can narrow your report by Fund/Department/Revenue/Expense/Account Status

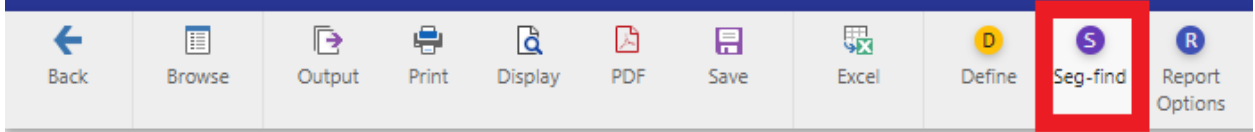

Choose Report Options

- You can customize your report
- Use tiles to export to Excel, print, or generate a pdf
- Settings for the sample report on the following page are included after the report

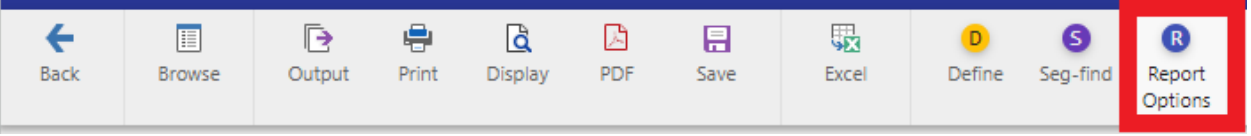

# **Munis Central Budget Entry and Budget Reports** For Munis Budget Help email munis-help@co.champaign.il.us

# **Champaign County, IL**

FOR PERIOD 99

## **NEXT YEAR / CURRENT YEAR BUDGET ANALYSIS**

PROJECTION: 20241 FY2024 General Fund

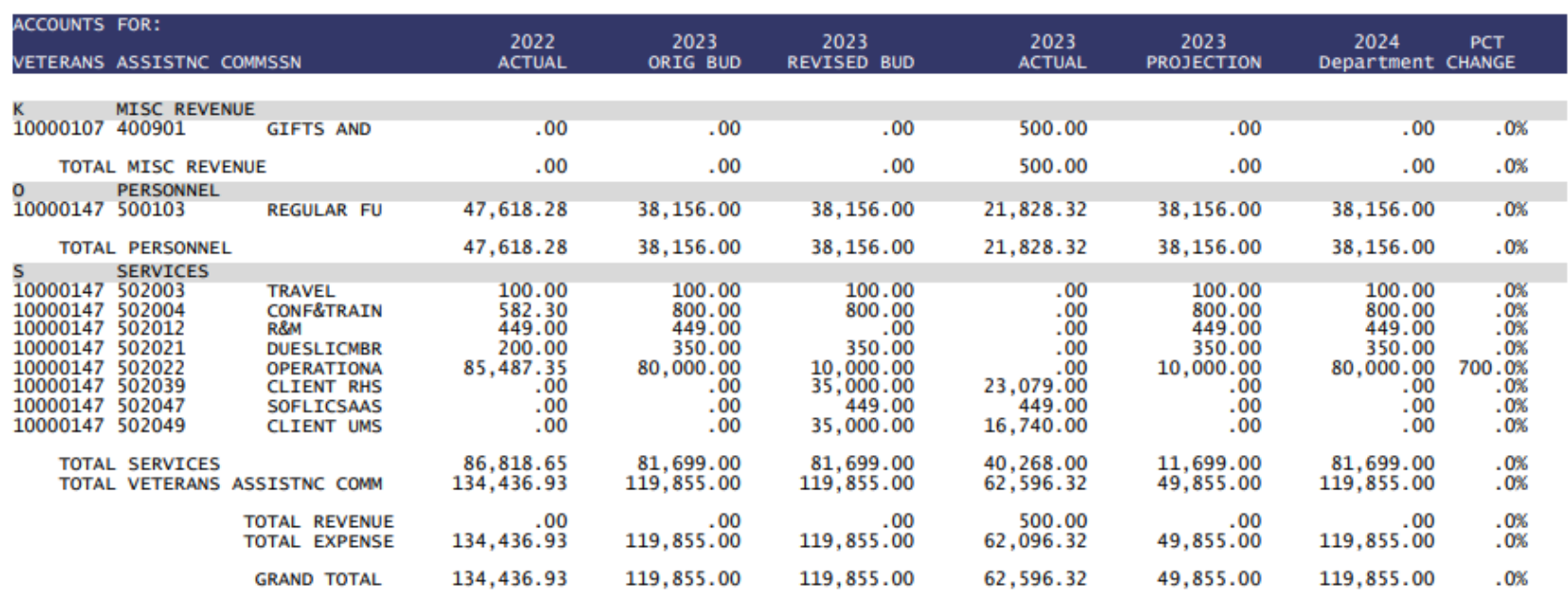

\*\* END OF REPORT - Generated by Tami Ogden \*\*

## **Munis Central Budget Entry and Budget Reports** For Munis Budget Help email munis-help@co.champaign.il.us

Settings for previous report:

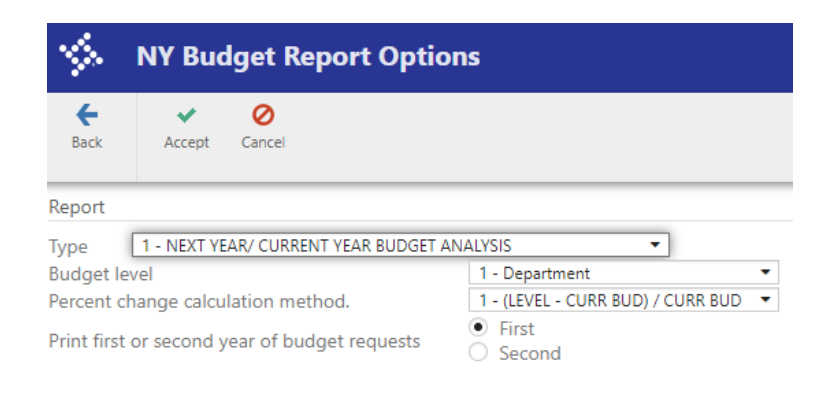

#### Sequences Field # **Total Page Break** 1 5 - Department  $\checkmark$  $\langle \rangle$ ÷  $\checkmark$ 2 10 - Character  $\bullet$  $\mathcal{L}_{\mathcal{A}}$  $\overline{\mathbf{3}}$  $\overline{\mathbf{v}}$  $\overline{4}$  $\mathcal{L}_{\mathcal{A}}$  $\mathcal{L}_{\mathcal{A}}$

## Additional options

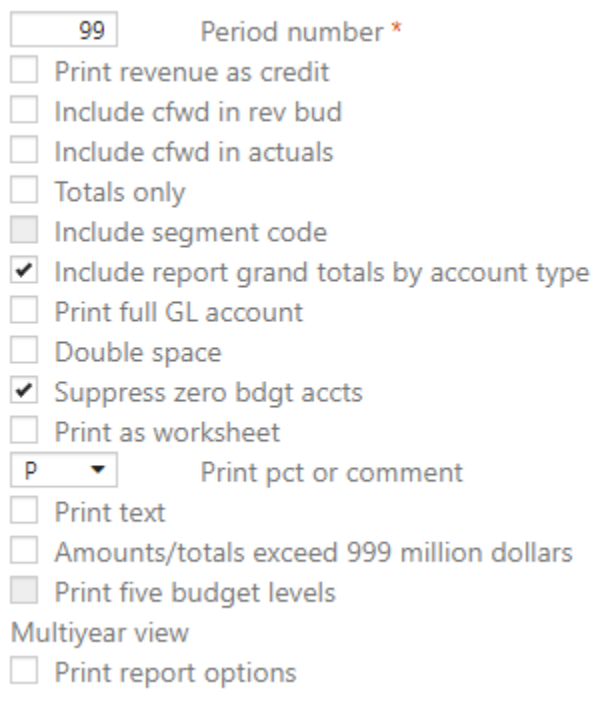